# **DX-501** 使用手册

福达新创通讯科技(厦门)有限公司

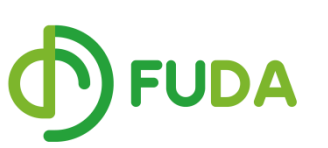

- 地址:福建省厦门市软件园二期望海路 39 号 412 室
- 电话:0592-3732988 #8001
- 传真:0592-3732988
- 邮箱: [sales@vidagrid.com](mailto:sales@vidagrid.com)
- 网址:www.vidagrid.com

声 明

 本手册中的内容将来会有所调整,受条件限制,无法另行通知,更改的内容将会在 再版时补充至本手册。本公司保留在任何时间做出调整或修正本手册内容(包括手册中描述 的产品或程序)的权利。

本公司对本手册的内容不做任何承诺、明示或默许担保。其中包括手册内容的适应 性或符合特定使用目的的默许担保,且福达新创不对用户使用该产品侵犯第三方权利或利益 负责。

本公司依据中华人民共和国著作权法,享有及保留一切著作之专属权力,未经本公 司同意,不得对本手册进行改编、翻印、改造或效仿等。

> **FUDA** © DELTA NETWORKS (XIAMEN) LTD. All rights reserved

### 目录

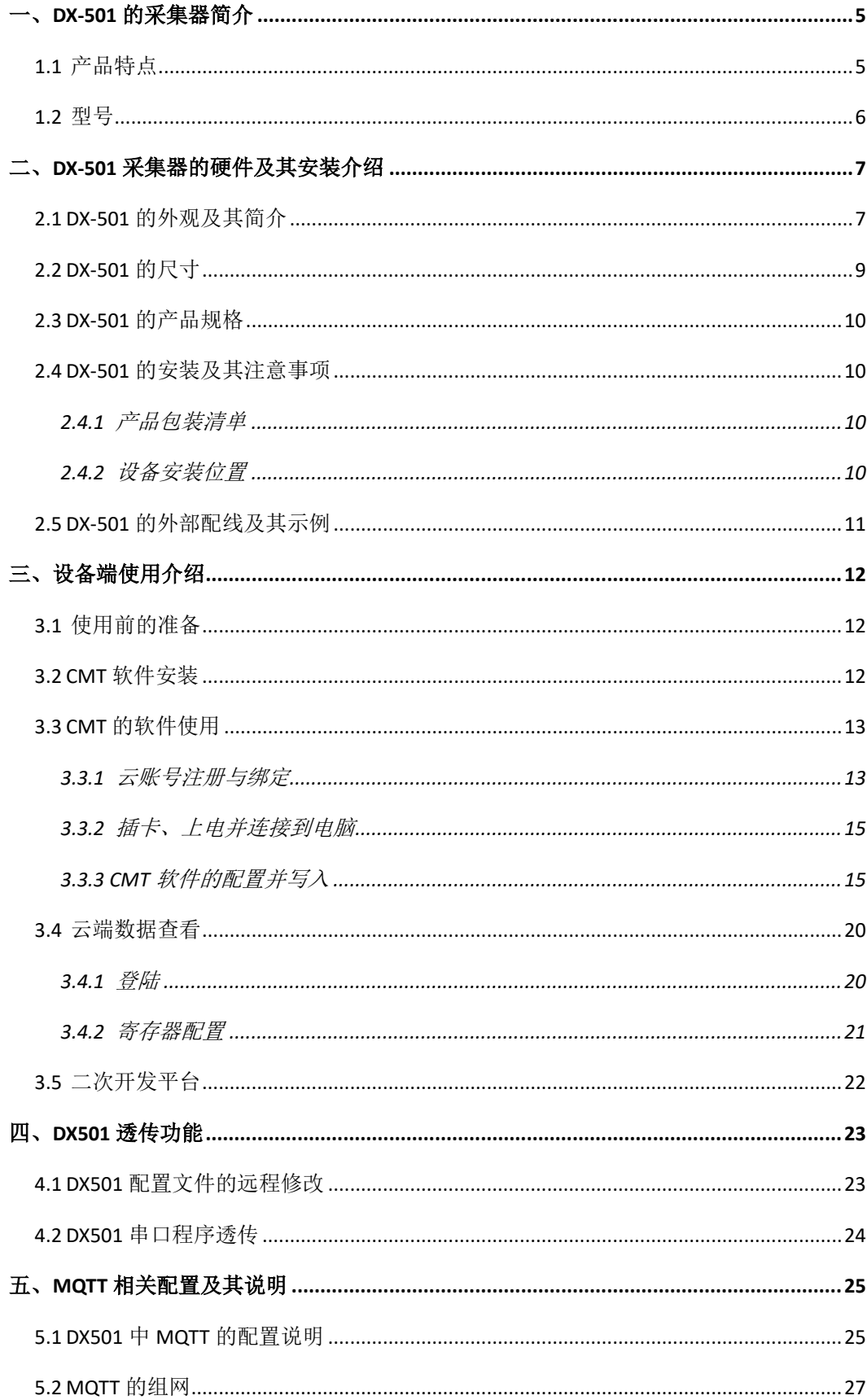

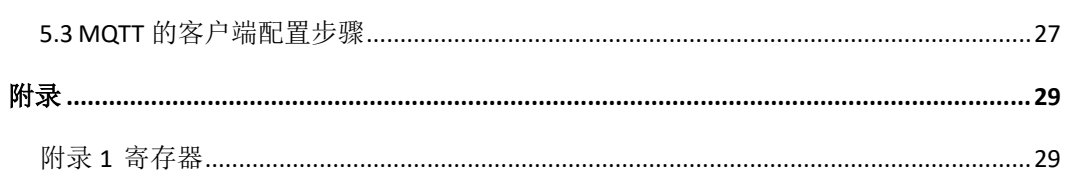

## 一、**DX-501** 的采集器简介

DX-501 是一款工业级的采集器,产品依托于 DIACloud 云平台服务,可方便快捷的实现 设备的远程监控和维护等功能。本产品可广泛应用于基于互联网远程通信的领域,如工业自 动化、智能家居、智能建筑、智能电网、智能自助服务、智能交通等领域。

采集器通过内置的采集协议(标准 Modbus 和台达)将 PLC、变频器等数据传到 DIACloud 云平台。维护和管理人员可随时随地通过 DIACloud 的 web 平台或手机 APP 对设备进行远程 监控、维护和管理等。

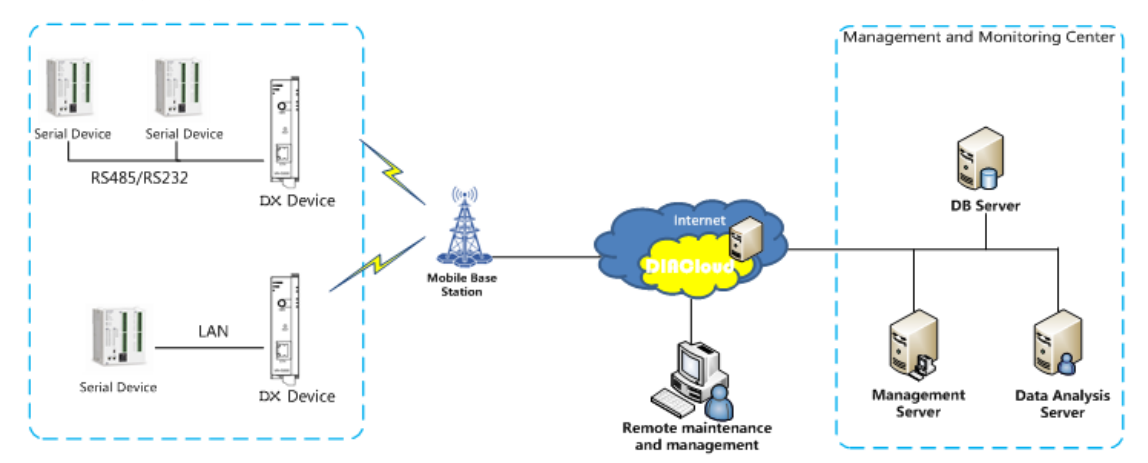

### **1.1** 产品特点

- ➢ 全网通的制式接入方便,支持移动、电信、联通;
- ➢ 多重网络断线检测机制,内置断线重拨、Ping 检测等重拨机制,保证网 络的稳定性;
- ➢ 提供多种接口(RS232、RS485、以太网口)可适用于多种设备的连接;
- ➢ 双电源冗余的设计、宽压电源输入,提高设备供电稳定性;
- ➢ 支持卡导轨和壁挂安装等多种方式;
- > 内置 RTC 时钟, 并自动通过 NTP 自动校准时间;
- ➢ 支持一组 DI、DO,可以满足简单的远程控制场合;
- ➢ 内置标准的 modbus 协议和台达协议;
- ➢ 丰富的上传管理,可以分别设定上传间隔,使得传输的流量更省;
- > 可直接接入 VidaGrid 的二次开发平台,进行可视化开发;

## **1.2** 型号

DX-501 的采集模块的型号命名规则如下:

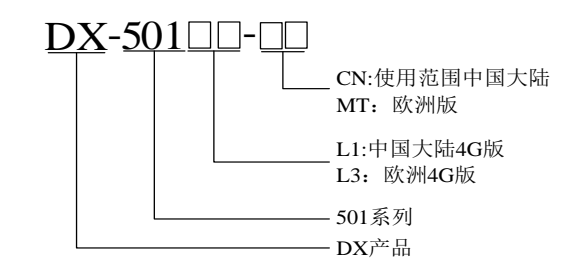

具体型号列表如下:

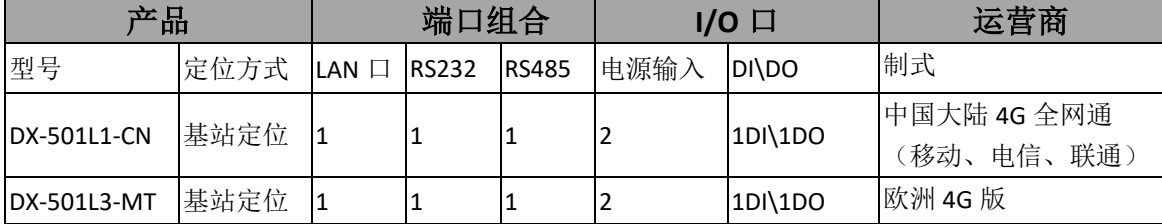

## 二、**DX-501** 采集器的硬件及其安装介绍

### **2.1 DX-501** 的外观及其简介

DX-501 是一款 4G 全网通的采集器, 器外观如下: 正视图

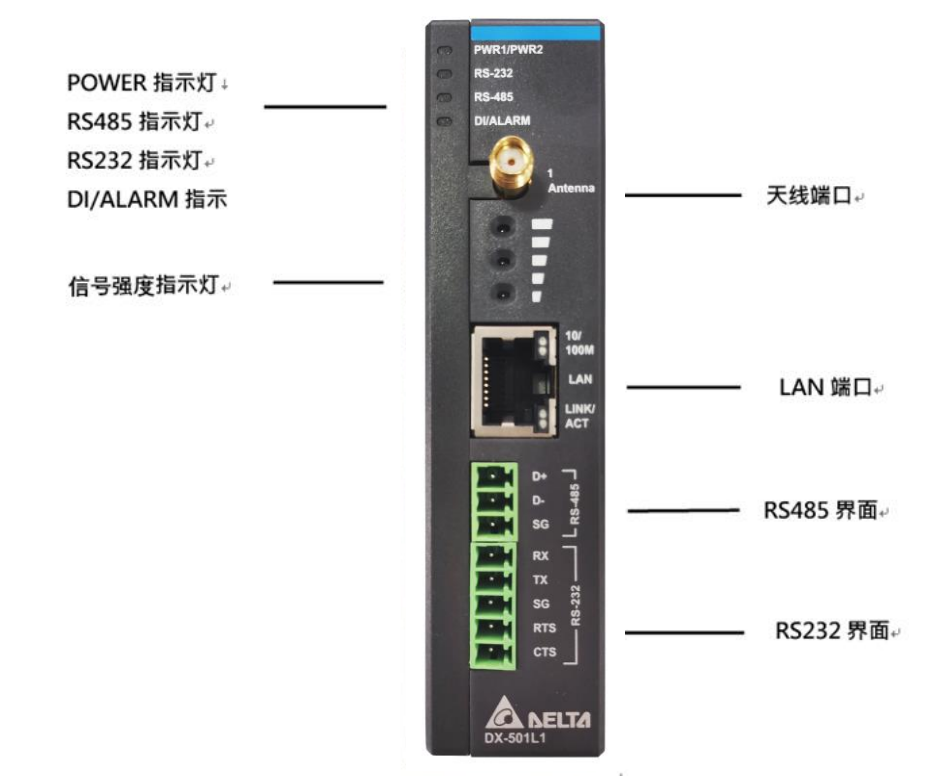

顶部视图

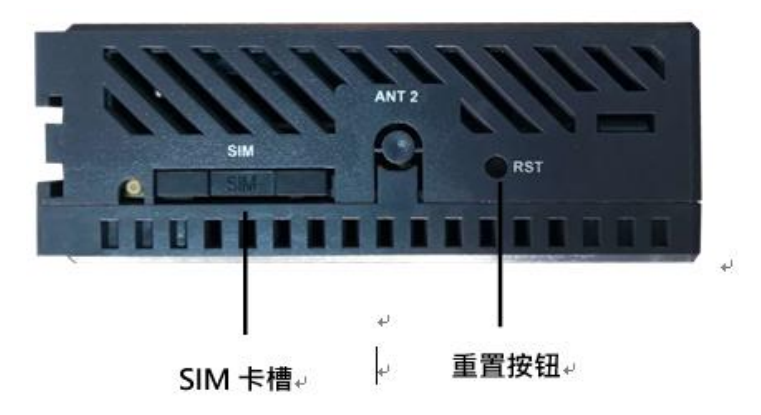

底部视图

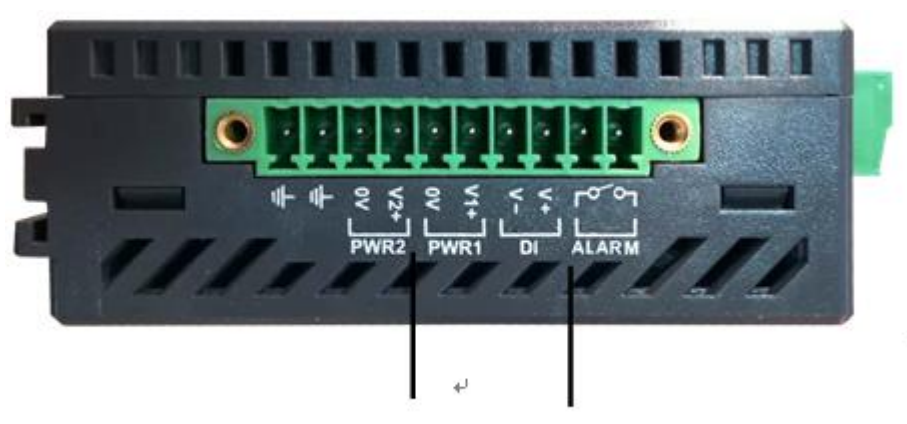

电源端子 (双份) ↩ DI/DO 端子e

其接口和对应的指示灯如下:

指示灯的含义

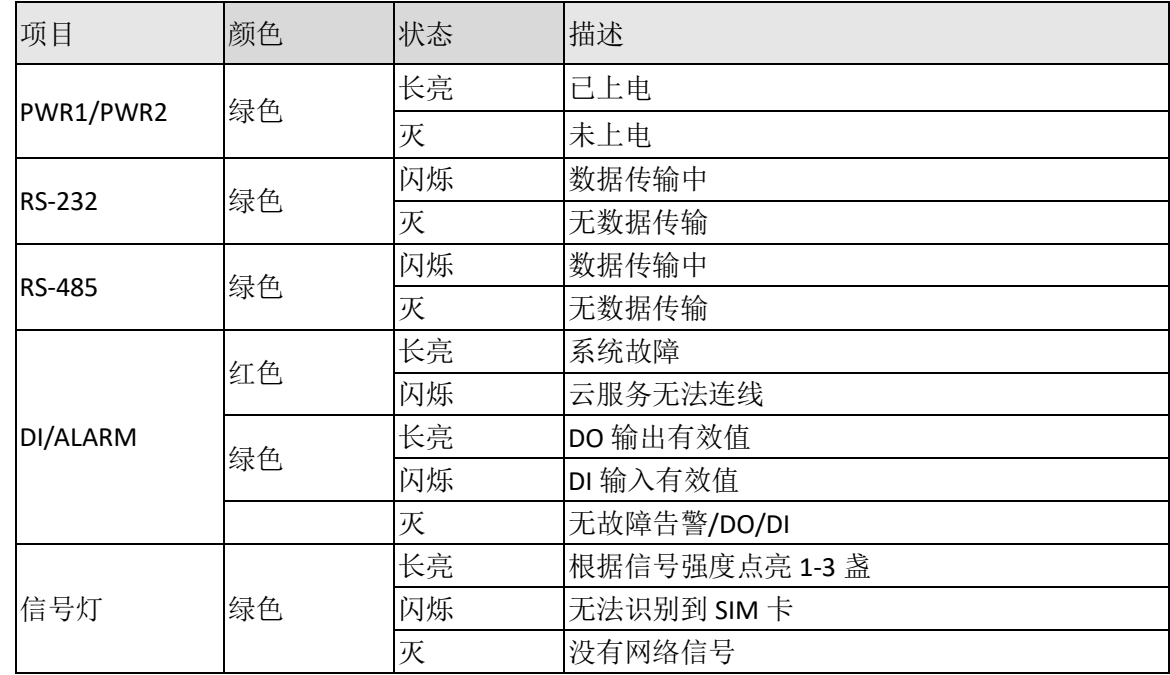

接口含义

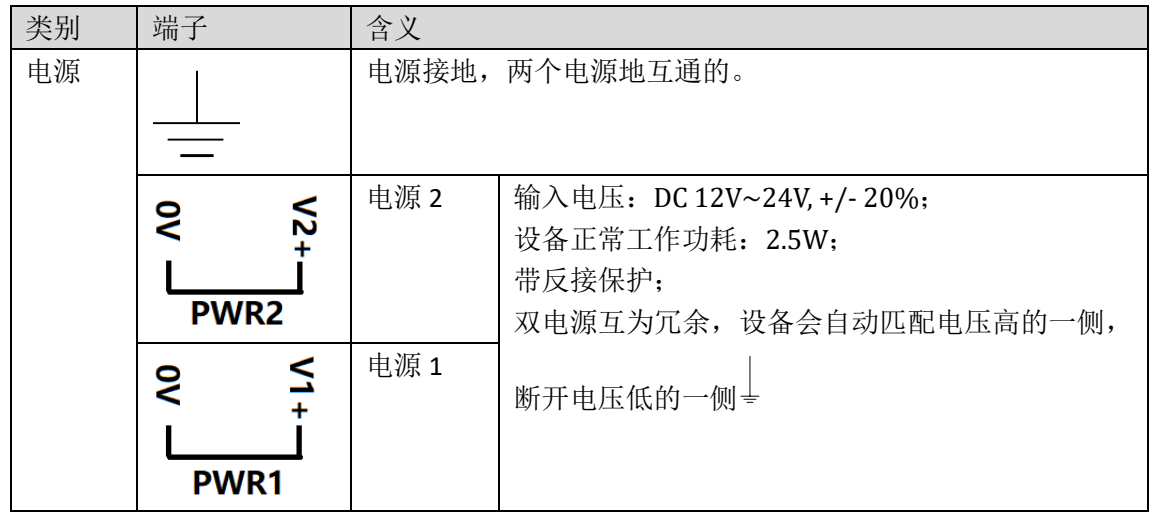

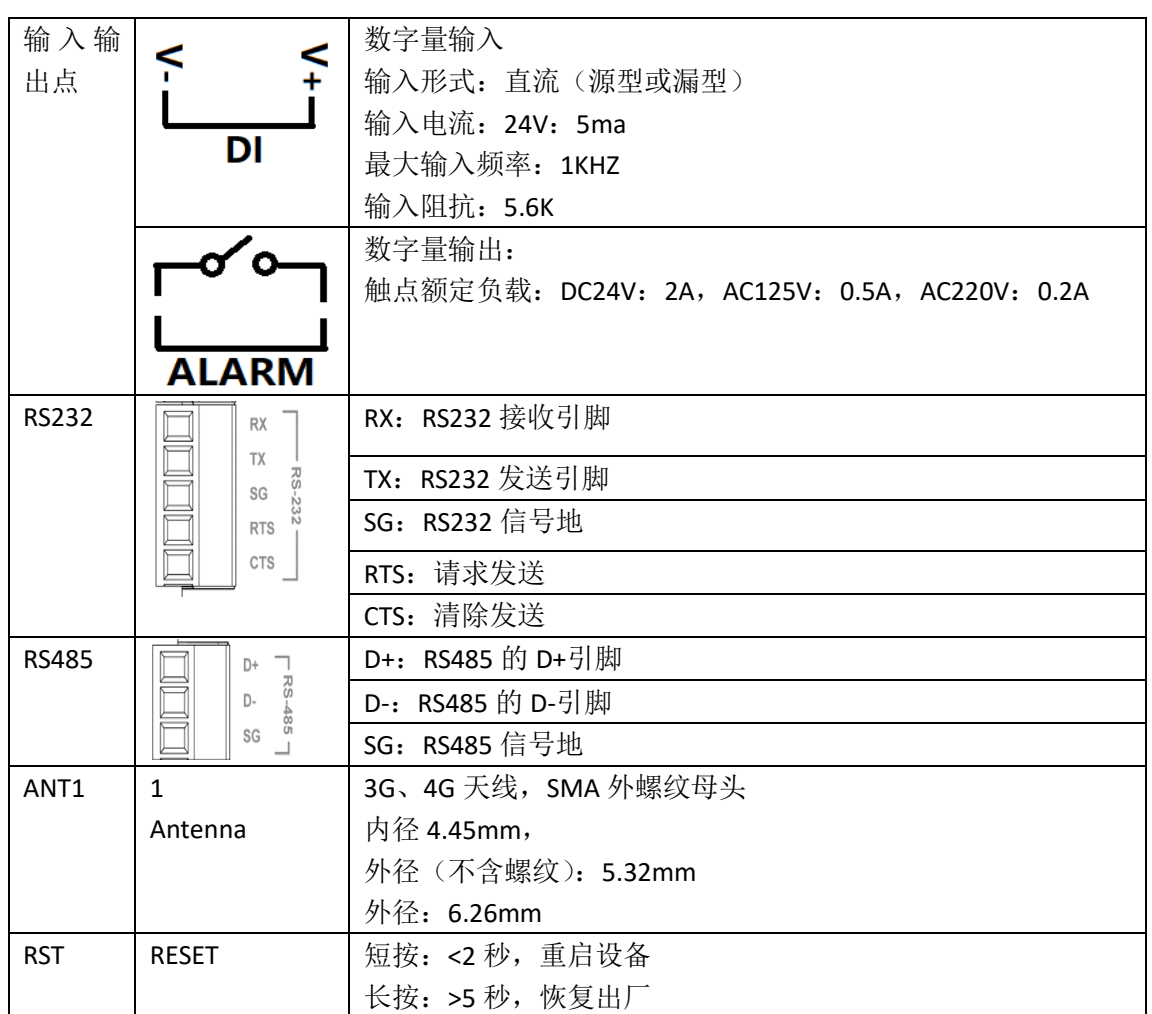

## **2.2 DX-501** 的尺寸

DX-501 下端位端子,在安装时请注意预留走线的空间。

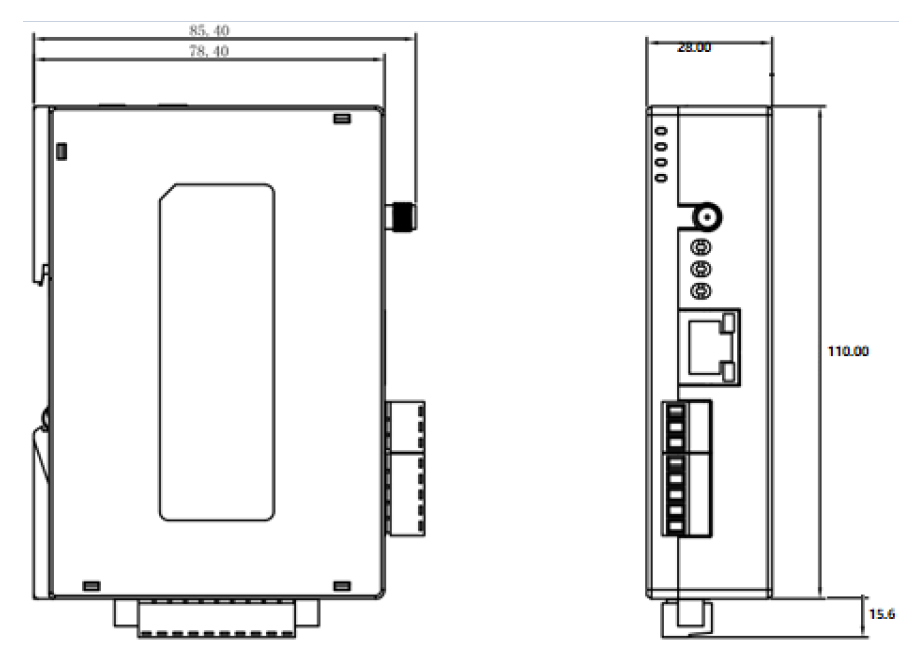

### **2.3 DX-501** 的产品规格

产品的规格如下表

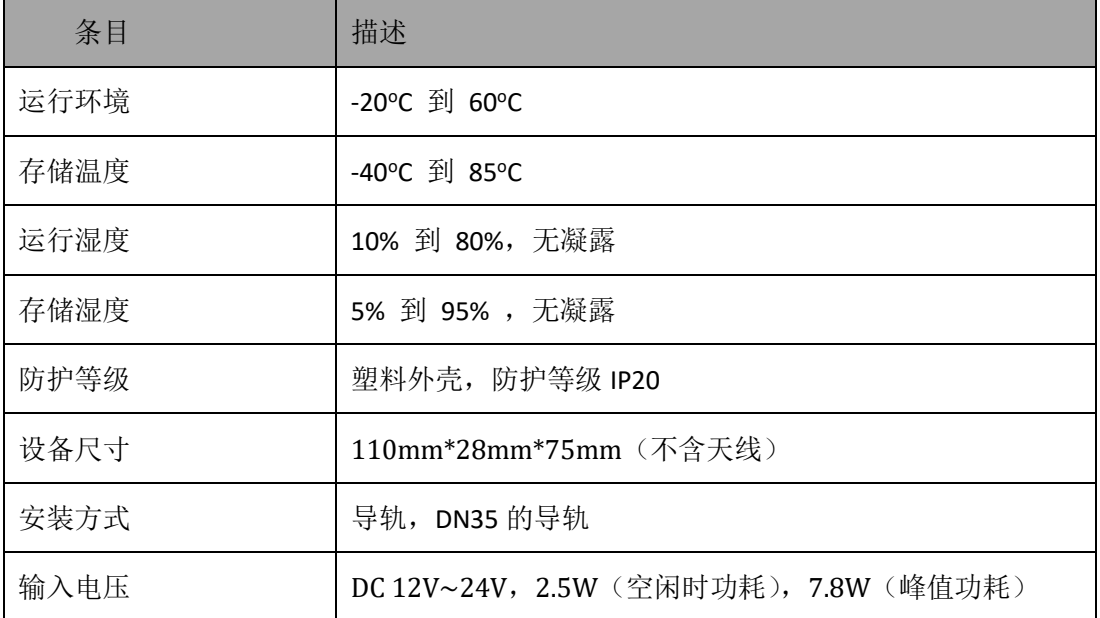

### **2.4 DX-501** 的安装及其注意事项

#### **2.4.1** 产品包装清单

产品包装盒内应包含如下配件:

- ➢ DX-501 主机\*1(主机上电源端子、rst232 端子、RS485 端子已经装在主 机上)
- ➢ 二维码一个(可以用贴在柜体门上,或者 DX-501 的正面,通过手机扫描 后可获取 SN 信息。)
- ▶ SMA 公头的 4G 天线(长度 3 米)

#### **2.4.2** 设备安装位置

DX-501 的安装,需要注意如下事项:

- ➢ 尽量避免强电区域、远离震源;
- ➢ 天线在线槽的走线尽量避免与强电的交汇
- ➢ 天线不能置于柜内,必须引出柜外
- ➢ 天线引出柜外应该预留 1.5m 以上,方便将天线置于信号好的位置。

下图是 DX-501 的安装时候,宽度和深度需要预留的空间。

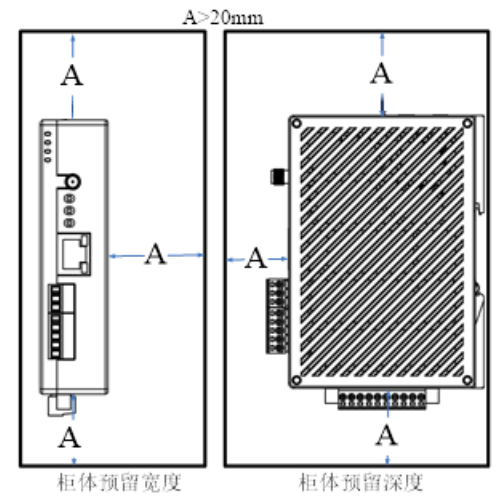

### **2.5 DX-501** 的外部配线及其示例

DX-501 的线图如下:

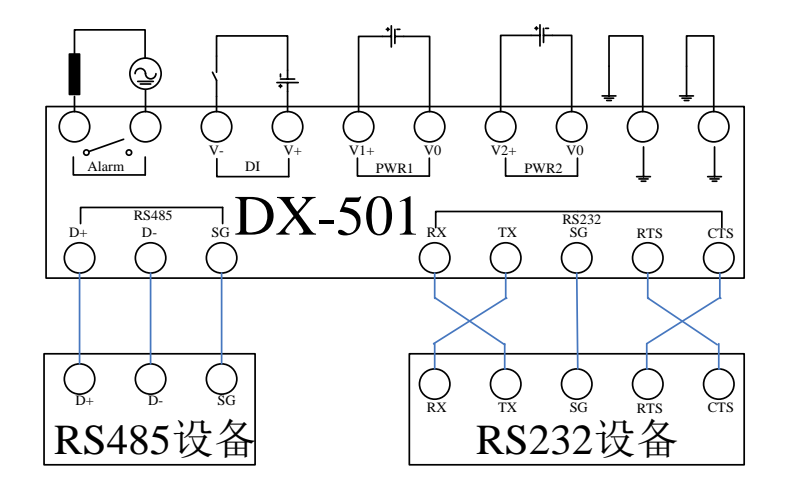

注: PWR1 和 PWR2 的电源互为冗余, 自动切断电压低的一端, 永远只有一个个电源处 于供电状态。

## 三、设备端使用介绍

### **3.1** 使用前的准备

在使用 DX-501 之前,需要准备好如下工具:

1、SIM 卡:DX-501 是 4G 的机型,需要准备一张对应的 SIM 卡。

2、配置工具 CMT: CMT 工具是 DX-501 的配置工具, 其获取可以通过联系我公司相关 工作人员。

3、电源: DX-501 的电源输入支持直流 12-24V, 所以在使用前需要准备一个 12-24V 的 直流电源模块,其输出功率不能小于 7.2W。

4、网线:准备一根五类的双绞线网线作为 DX-501 通讯配置线。

5、PLC:需要连接的 PLC,及其通讯线一根。(注意:目前 DX-501 支持 modbus 协议和 台达的协议)

### **3.2 CMT** 软件安装

CMT 的安装包为一个绿色压缩包,无需安装只需解压即可。 双击 CMT 安装包

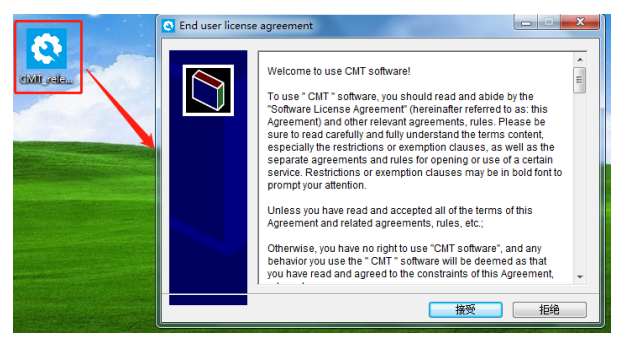

点击【接受】,

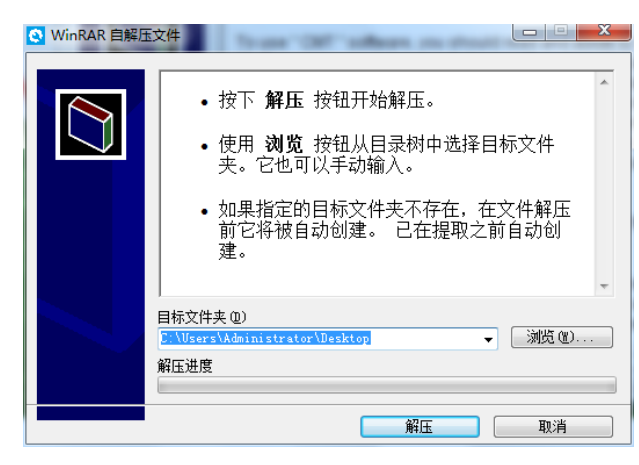

点击【浏览】选择对应的解压目录,然后点击【解压】。解压完成后便在桌面生成了一 个 CMT 的快捷方式。

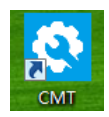

### **3.3 CMT** 的软件使用

CMT 是 DX-501 的配置工具。其使用流程如下:

- (1) 注册云账号(第一次使用的时候需要注册)
- (2) 将 SIM 卡插入 DX-501
- (3) DX-501 上电
- (4) 使用网线将电脑与 DX-501 连起来
- (5) 运行 CMT 工具
- (6) 设置参数并写入到 DX-501
	- a) 设置采集参数
	- b) 设置寄存器上传范围
	- c) 填写云账号
	- d) 连线并写入配置。
- (7) 检测通讯是否正常

#### **3.3.1** 云账号注册与绑定

云账号设备归属的重要凭据,当设备绑定了云账号,就只有拥有该云账号或经过该云账 号授权的子账号才能够访问该设备。云账号可用于绑定设备,登陆云端,手机 APP,登陆 DIACom。

- ➢ 绑定设备:使设备和账号关联起来
- ➢ 云端:用于管理设备、隧道、子账户,并与查看采集的数据。
- ➢ 手机 APP:查看设备状态、寄存器数据
- ➢ DIACom:用于与设备建立连接,实现远程上下载及在线调试。

作为一个新用户,第一步就是注册云账号。云账号是登陆云端的唯一标识或者用于绑定 设备。

打开网址[:www.iot.vidagrid.com](http://www.iot.vidagrid.com/) (注意:尽量使用谷歌或火狐的浏览器)

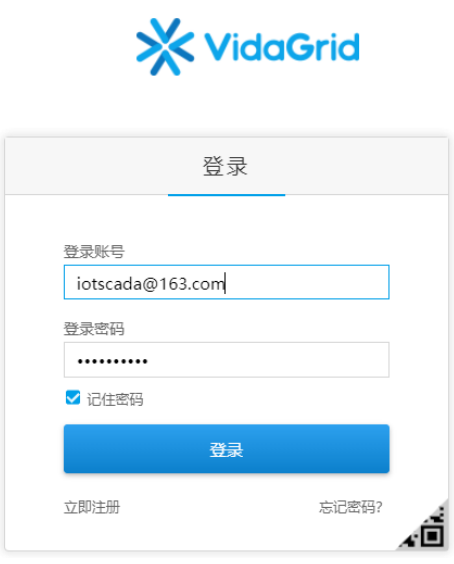

点击【立即注册】

注:如果您的 IE 版本较低,将会导致网页显示异常,建议使用将 IE 升级到 IE10 及以 上的版本或者更换 Google Chrome、 Firefox 的浏览器。

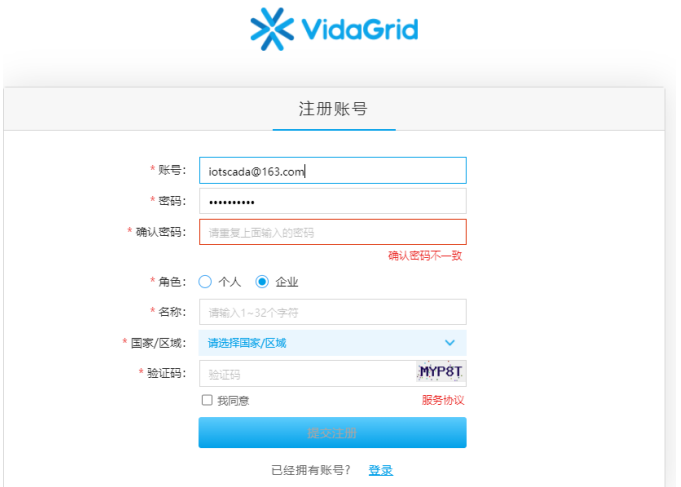

Ps:在选择国家可以同简写快速定位。比如中国,简写 cn,键盘快速输入 cn 键即可定 位到中国。

填写注册信息,填写完成后点击【创建一个账号】,等待 5S 左右, 将会弹出如下提示:

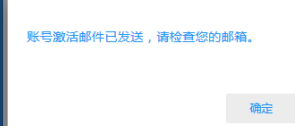

此时激活邮件已经发送至指定的邮箱,登录您指定的邮箱,进行激活。收到的邮件如下 图所示:

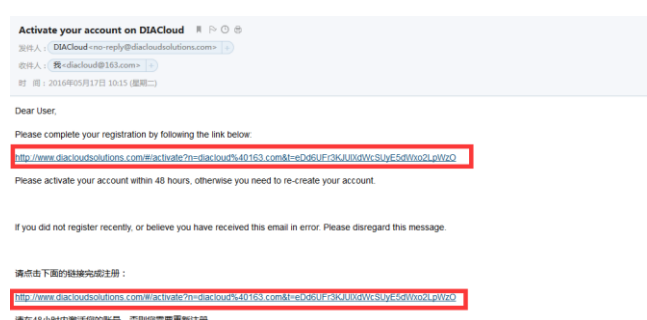

邮件为中英双语,您可点击图中的超链接,弹出下图:

您的账号已激活。

到此注册完成。

#### **3.3.2** 插卡、上电并连接到电脑

#### 插卡

DX-501 顶部有 sim 卡旁边有一个圆孔, 如下图绿色圈中的地方。用针顶一下后, 卡托 自动弹出。将准备好卡放入卡托中,然后连卡托一起插入设备即可。并把天线接上。

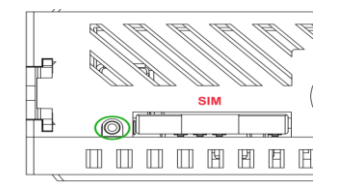

#### 上电

将准备好的 24V\12V 的直流电源接到 DX-501 底部的 PWR1 或者 PWR2 中的人一个接口。 (V1+和 V2+分别对应 PWR1 和 PWR2 的电源正极,0V 表示对应的负极,切勿接反了导致设 备不能正常工作)。

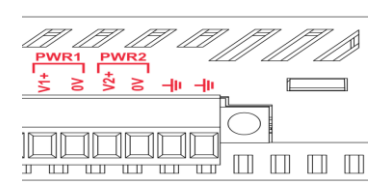

接通电源后,大概 5 秒 ready 灯会亮起来,表示系统已经启动完成。这时候就可以进行 配置了。

<span id="page-14-0"></span>连接的时候,用网线直接将电脑和 DX-501 连接起来即可。

#### **3.3.3 CMT** 软件的配置并写入

DX-501 是一个数据采集器。其主要的配置就是采集配置。采集的接口有 RS232、RS485、 网口。每个接口上面都有主站和从站模式。

主站: 适用于与 PLC 等连接的时候, 无需改 PLC 的程序, 直接设置采集映射表即可

从站: 适用于与 HMI 等连接的时候, HMI 只需配置驱动, 把 DX-501 当做一个 slave 即可。 后面以通过 RS485 读取台达 ES2 的 PLC 的 Y0 和 D0 为例来讲述来对 DX-501 的使用过程。 将 PLC 和 DX-501 的 RS485 连接起来。(D+对 D+, D-对 D-请勿接反) 打开 CMT 配置工具

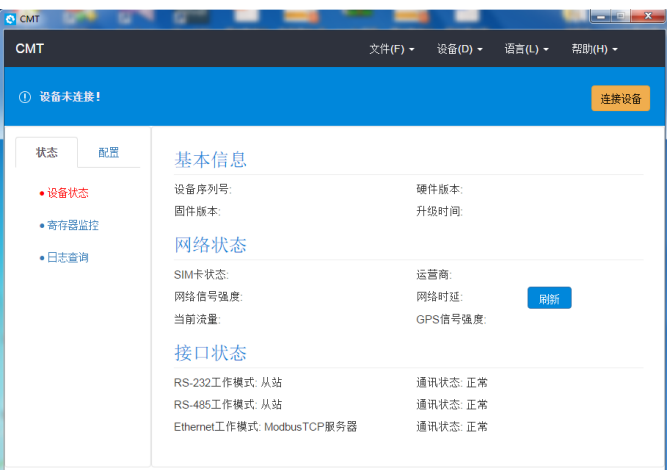

#### **RS485** 配置

点击【配置】->【RS485】,工作模式选择主站模式:

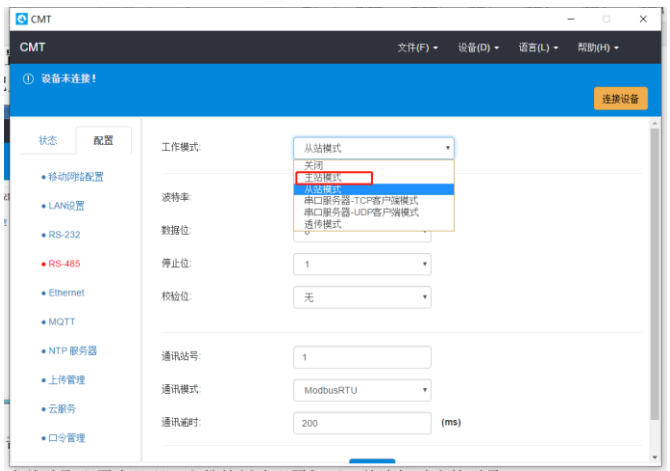

注意:点击【配置】的时候,因为配置为空会提示 <sup>× 请先(新建/打声读取)配置!</sup>。可以通过新建,

打开,或者在线读取配置来处理。文件的新建配置如下,并选择对应的型号:

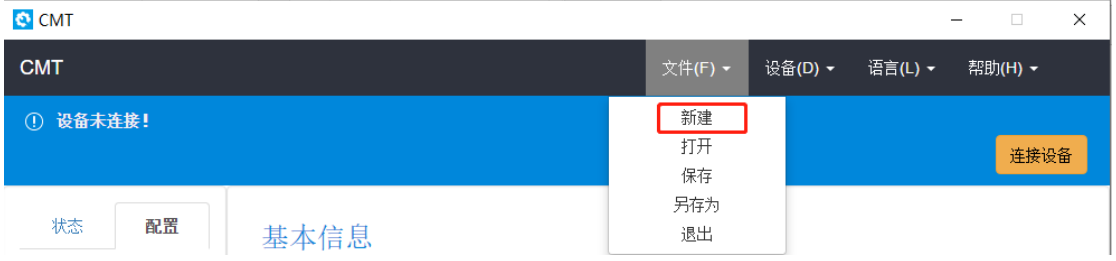

由于 ES2 的 RS485 默认通讯参数为 9600, 7, 1, E, ASCII 模式, 1 号站。所以对应 DX-501 的通讯配置如下:

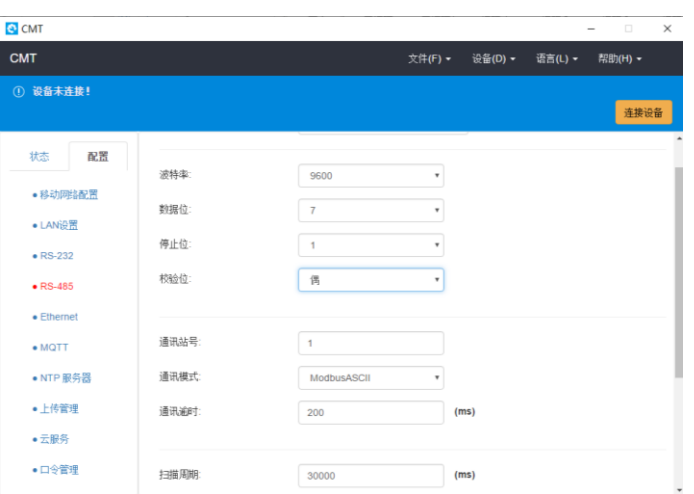

#### 配置扫描周期和映射表

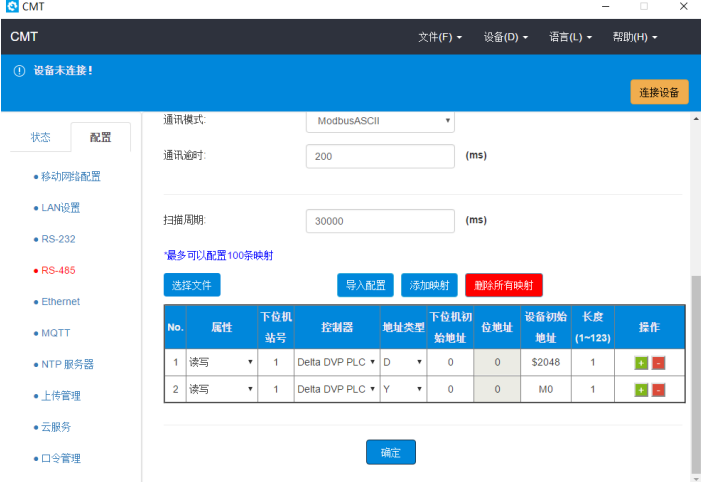

扫描周期:每一轮映射表执行完成后,等待一个扫描周期后,开始进行下一轮扫描。 点击【添加映射】即可添加对应的映射关系。

上图表示的是,将 DVP 的 PLC 的 D0 连续的一个寄存器读取出来,存放到 DX-501 内部的 寄存器\$2048 连续的一个寄存器。PLC 的 Y0 存到 DX-501 的 M0 中。

配置完成后,点击【确定】。

#### 设置寄存器上传

#### 点击【配置】->【上传管理】

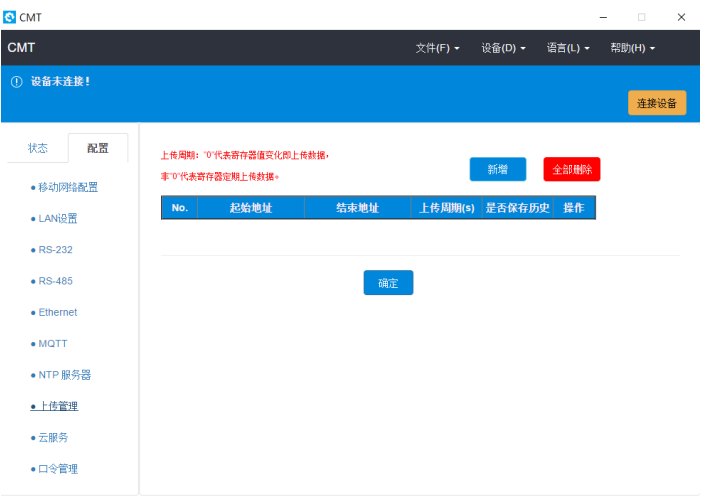

点击【新增】,将需要上传到云的数据然后设定好点击【确定】

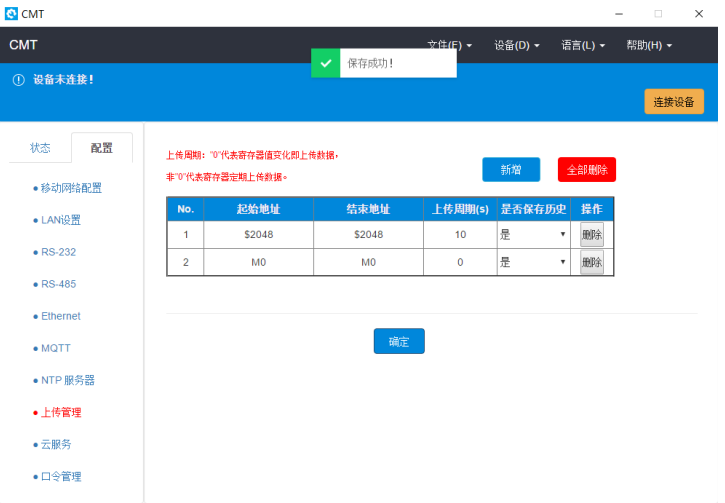

**Ps**:上传周期为 0 时,有变化就传。

配置到这里基本完成了。用户也可以将配置保存到自己电脑,方便下一次使用。 【文件】->【另存为】,保存到对应的目录。

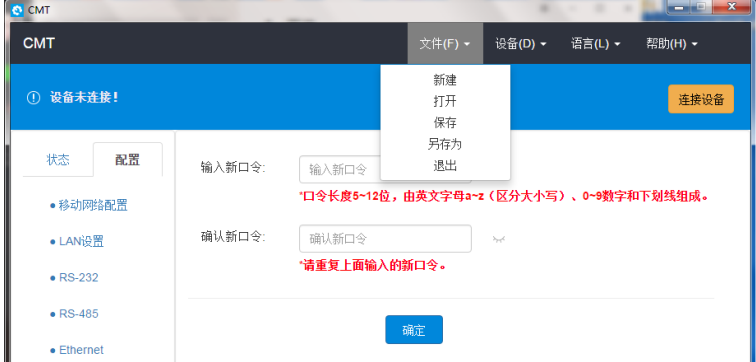

#### 配置写入及其 **DX-501** 的状态查看

点击【连接设备】

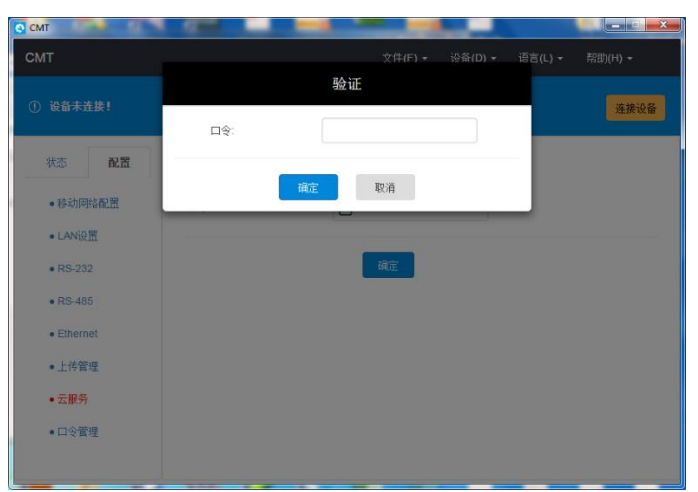

输入口令(默认 admin),然后点【确定】。

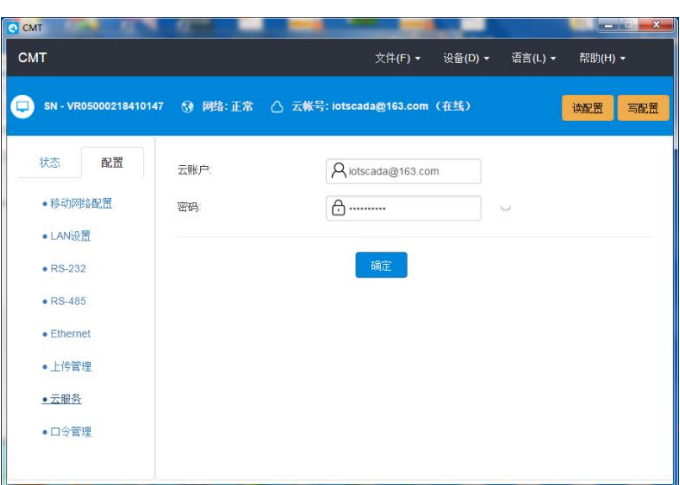

点击【写配置】,将之前的配置下发到 DX-501 中。

Ps:【读取配置】,是指将读取当前 DX-501 的配置。【写配置】是指将当前配置写入到 DX-501 中。

配置写入后,设备将会自动重启。大概上电 40 秒后网络显示正常(DX-501 中的指示灯 internet 亮, 表示已经联网正常); 大概上电 55 秒后, 如果云账号正确的话, 那么云账号那 边将会显示在线(DX-501 中 cloud 灯将会被点亮)。

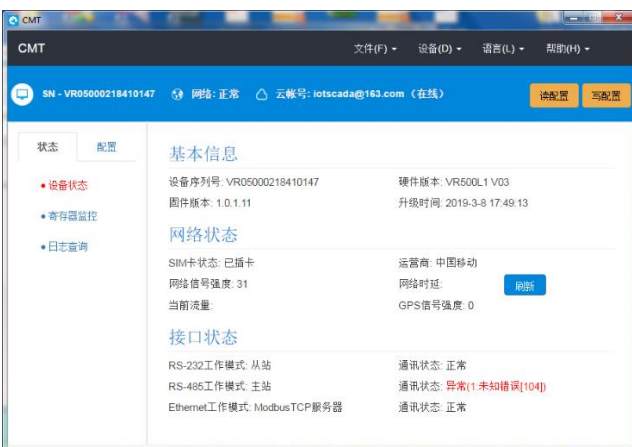

写入配置后, 在设备连线的状态下线, 点击【状态】, 查看 DX-501 的一些详细信息。(从 上图中可以看到"接口状态"->通讯状态:异常(1:未知错误[104]),执行第一条映射的时 候出现异常 104 的错误。104 通讯超时, PLC 线没接。将通讯线接上后, 恢复。)

#### 云账户绑定

注意云账户绑定过程中,需要设备本身联网才可以。并已经连上设备。

在已连上设备的情况下,并且配置已经从设备端读取过来,点击【配置】->【云服务】, 输入之前注册的云账户。

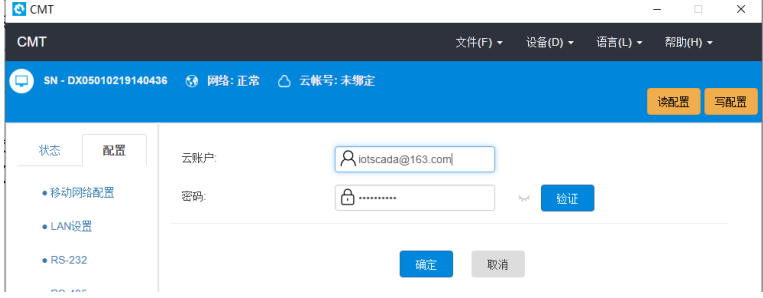

点击【验证】,填写对应信息。

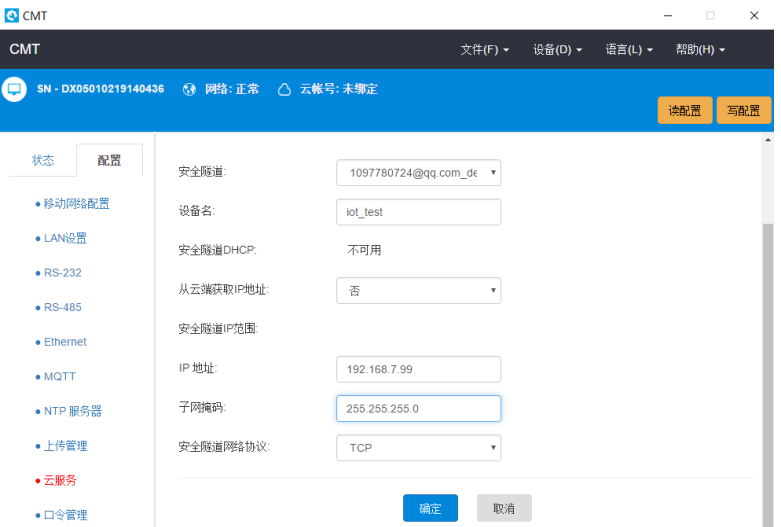

注意: IP 地址不可以和 LAN 设置的 IP 冲突(默认 192.168.5.5), 必须是不相同的 IP。

### **3.4** 云端数据查看

### **3.4.1** 登陆

登陆云端 www.iot.vidagrid.com

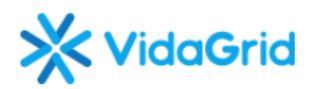

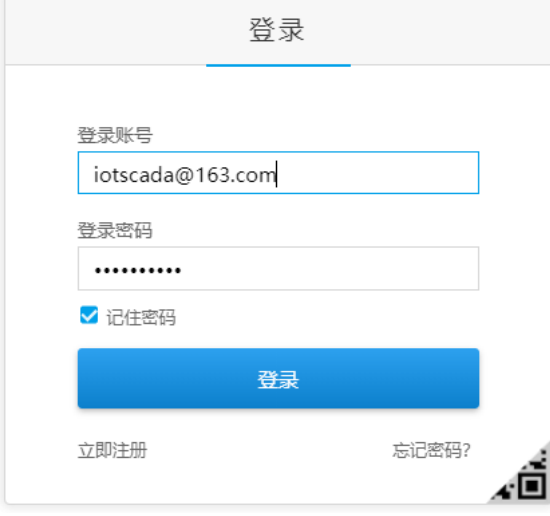

输入之前注册的账号和密码。进入云端首页

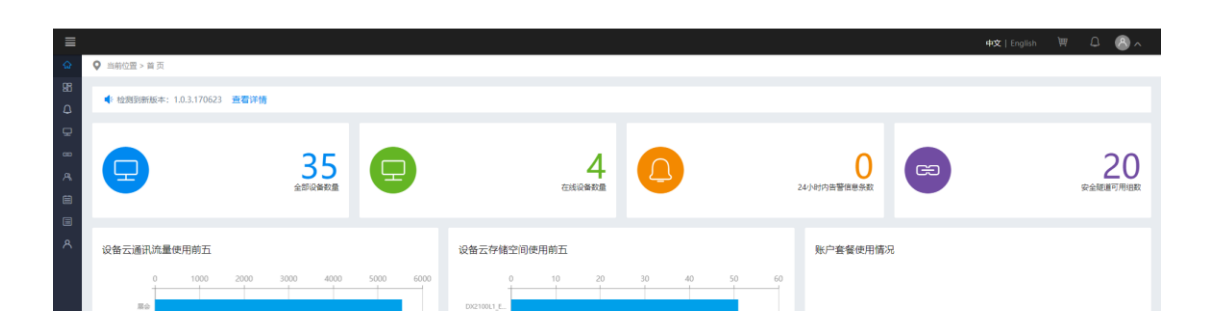

### **3.4.2** 寄存器配置

点击【设备列表】

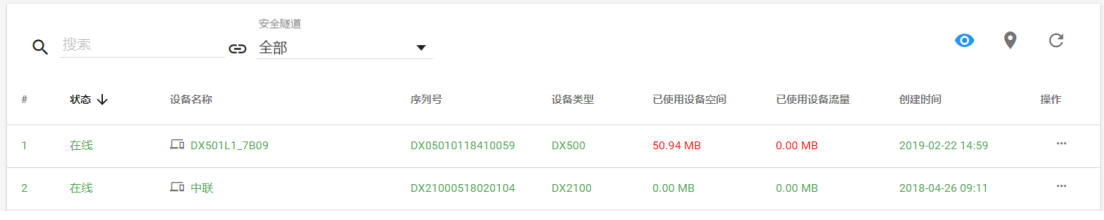

注意: 网页默认显示在线设备, 当点击右上角的" © "图标, 即可切换显示全部设备。 选择需要配置设备右端的"操作"

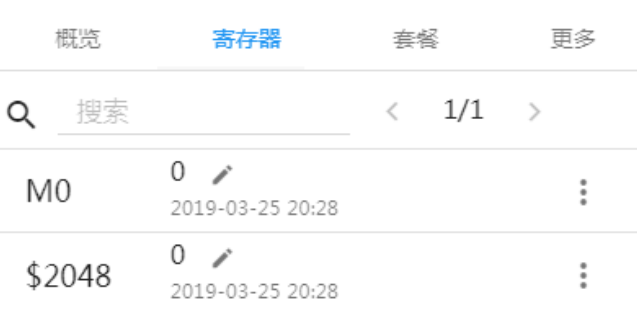

选择"寄存器"

ц.

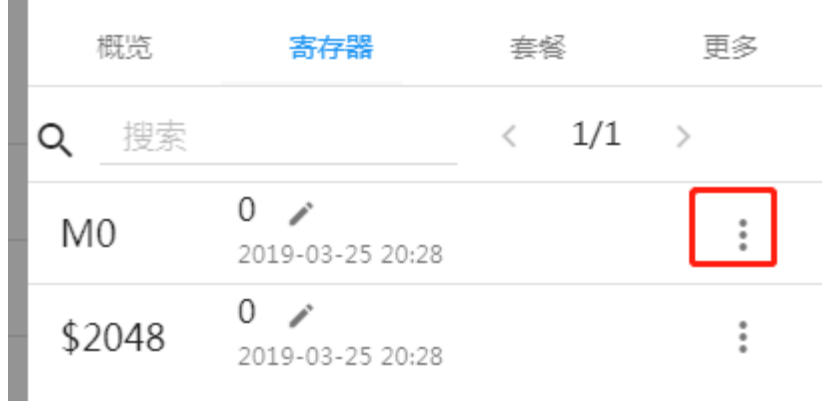

点击"",显示如下:

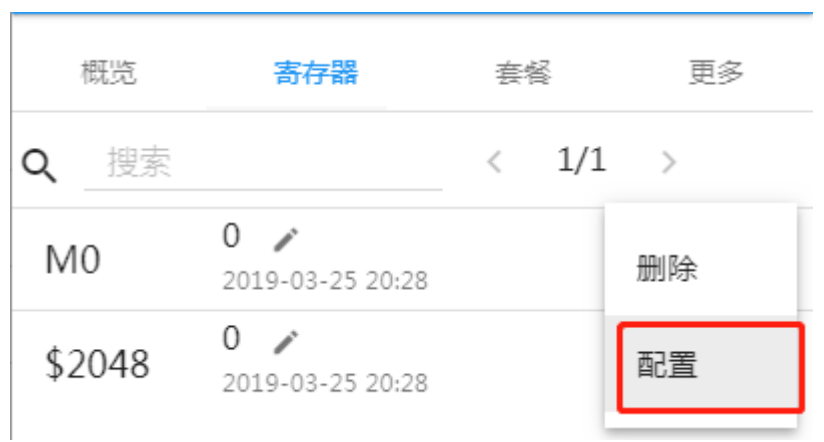

#### 点击【配置】

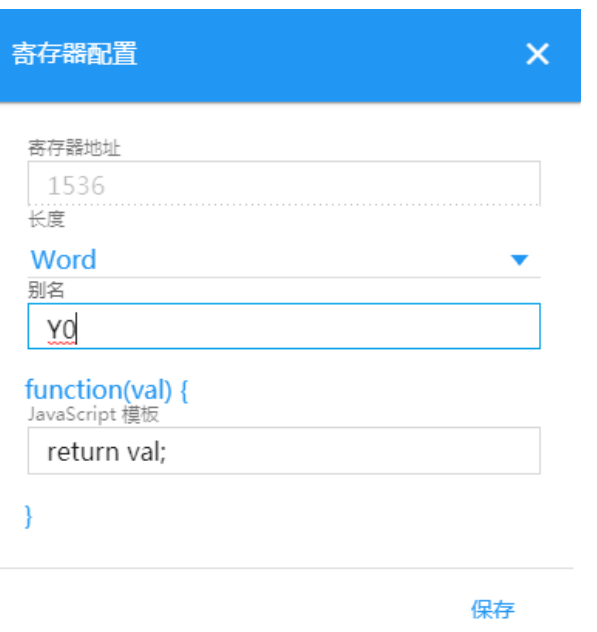

### **3.5** 二次开发平台

二次开发平台,是一个可视化的拖拽配置平台,用户通过简单的操作即可制作属于自己 的云平台。其相关资料参见《VRIDAGRID 二次开发平台使用手册》。

## 四、**DX501** 透传功能

通过 DX501 的透传功能可以实现 DX501 配置文件的远程修改和串口设备程序远程上下 载。

无论是配置文件的远程修改,都需要对DX501账号进行绑定,并透过DIACom进行透传。 账号绑定参看 [3.3.3 CMT](#page-14-0) [软件的配置并写入。](#page-14-0)

### **4.1 DX501** 配置文件的远程修改

当 DX501 绑定后,打开 DIACom 并进行登陆,即可看到在线的 DX501。选择静态指定, 指定一个与 DX501 同一网段不相同的 IP。并点击【建立隧道】

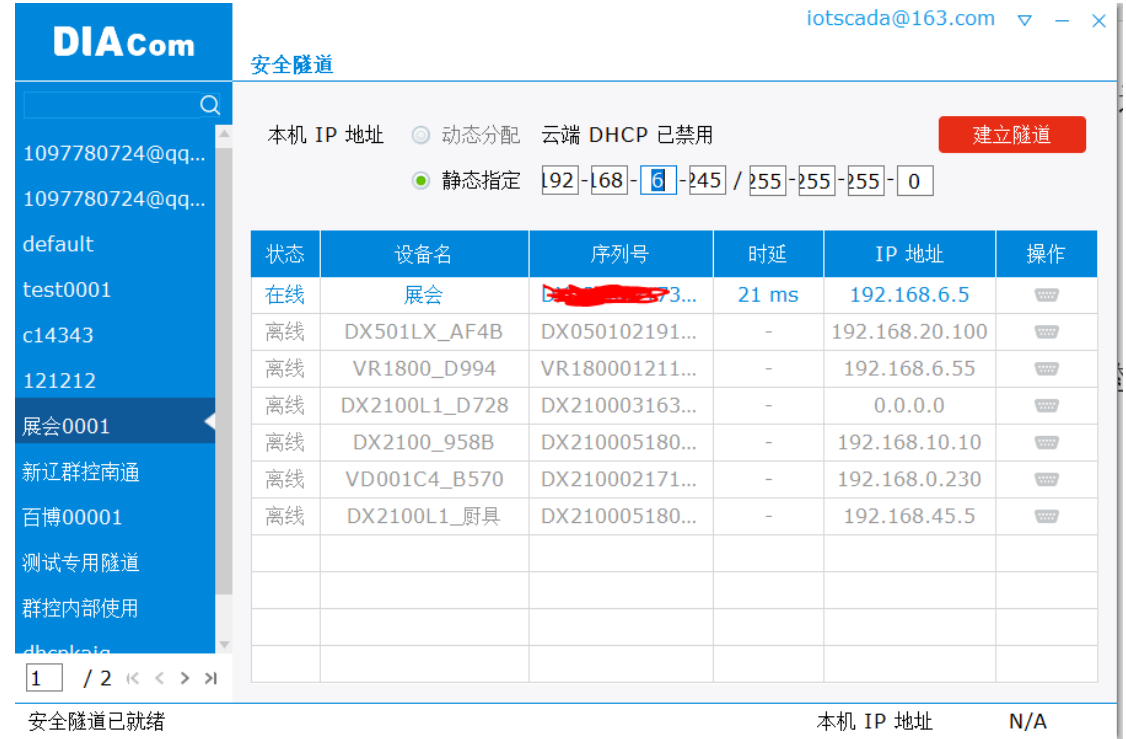

隧道建立完成后, 即可打开 CMT 软件点击【连接设备】, 设备位置选择"远程设备", 设备 IP,填写 DIACom 显示的 IP,设备密码默认是 admin。填写完成后,点击【确定】按钮, 将会自动连接设备。连接成功后,即可对设备配置进行读取或写入。

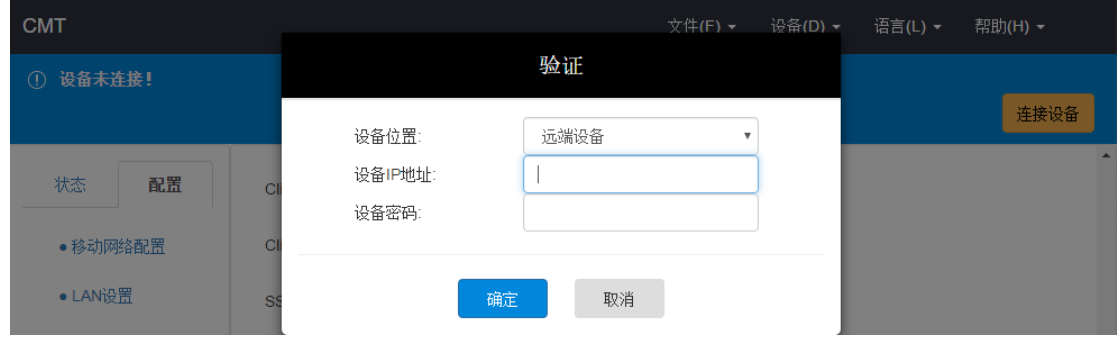

## **4.2 DX501** 串口程序透传

在绑定和配置 DX501 时, 需要将 RS232/RS485 设置为透传模式。

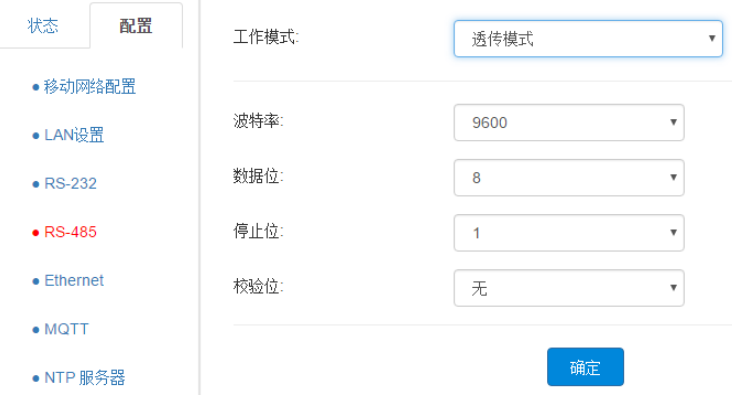

当配置下载完成后,打开 DIACom 并进行登陆,即可看到在线的 DX501。选择静态指定, 指定一个与 DX501 同一网段不相同的 IP。并点击【建立隧道】

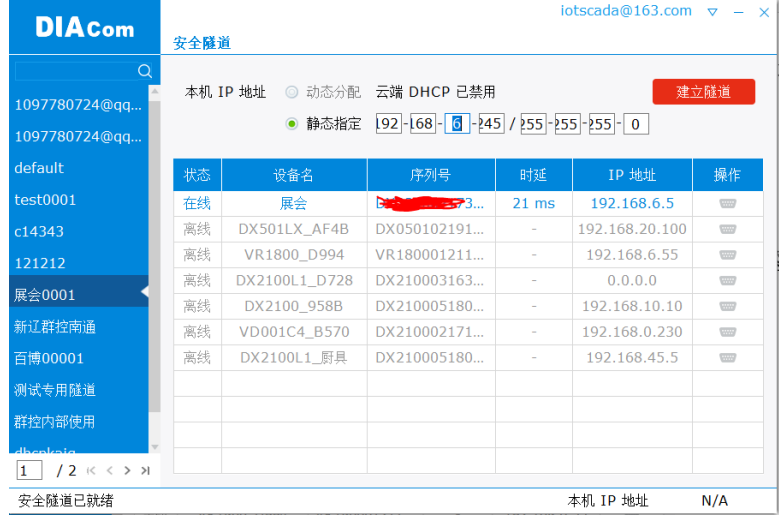

当建立隧道完成后点击操作栏中的中的串口图标 按钮,将跳转到串口页面。

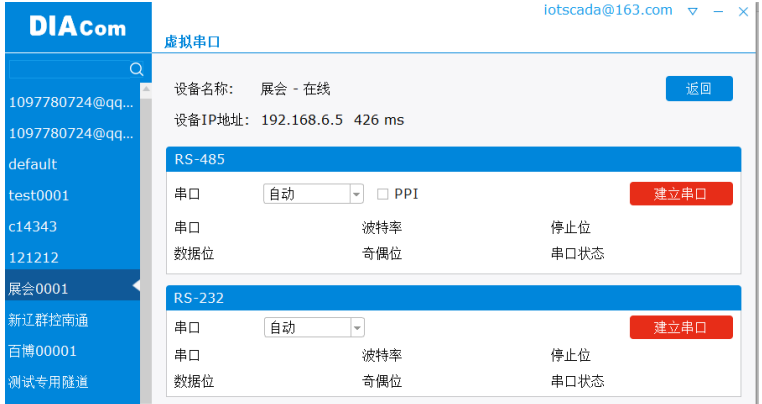

Ps: 如果 RS232/RS485 没有设置透传, "建立串口"的按钮将会变成灰色, 无法点击。 点击【建立串口】,将会生成一个虚拟串口,打开编程软件,串口选择刚创建的虚拟串 口即可进行下位机的程序远程上下载。

## 五、**MQTT** 相关配置及其说明

MQTT 是一种基于发布**/**订阅(publish/subscribe)模式的"轻量级"通讯协议,该协议构 建于 TCP/IP 协议上, 由 IBM 在 1999 年发布。MQTT 最大优点在于, 可以以极少的代码和有 限的带宽,为连接远程设备提供实时可靠的消息服务。作为一种低开销、低带宽占用的即时 通讯协议,使其在物联网、小型设备、移动应用等方面有较广泛的应用。

<span id="page-24-0"></span>DX501 支持 MQTT 协议中的发布(固件版本>=1.1.0.14)功能。

### **5.1 DX501** 中 **MQTT** 的配置说明

通过 CMT 工具中【配置】->【MQTT】,工作模式选择"客户端"。

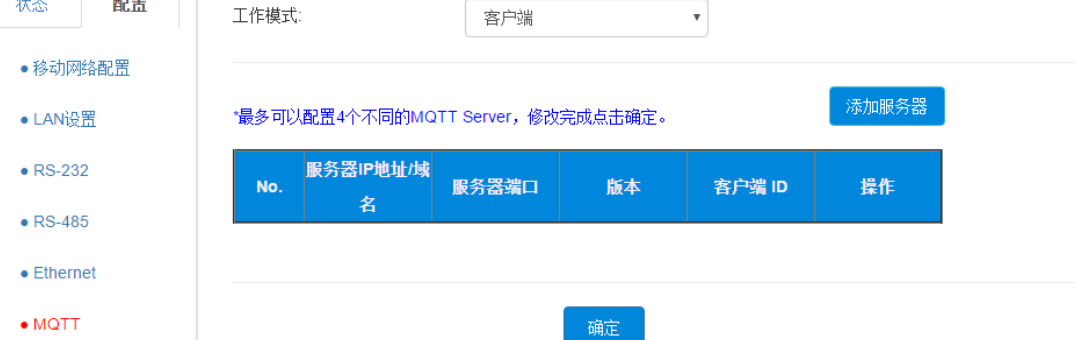

#### 点击【添加服务器】,可以看到 mqtt 的配置参数。

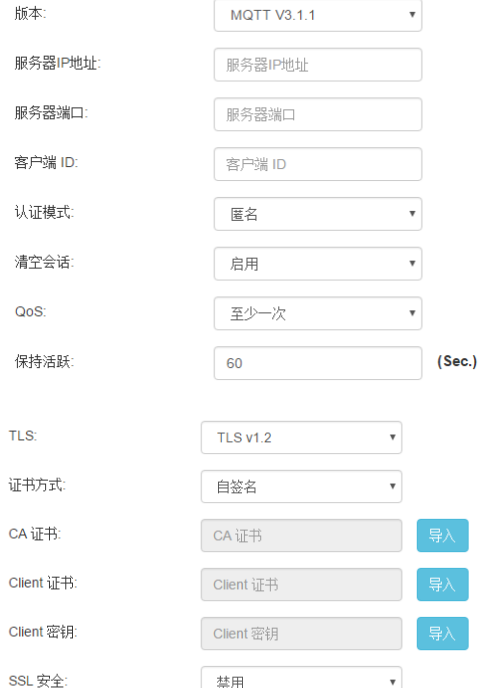

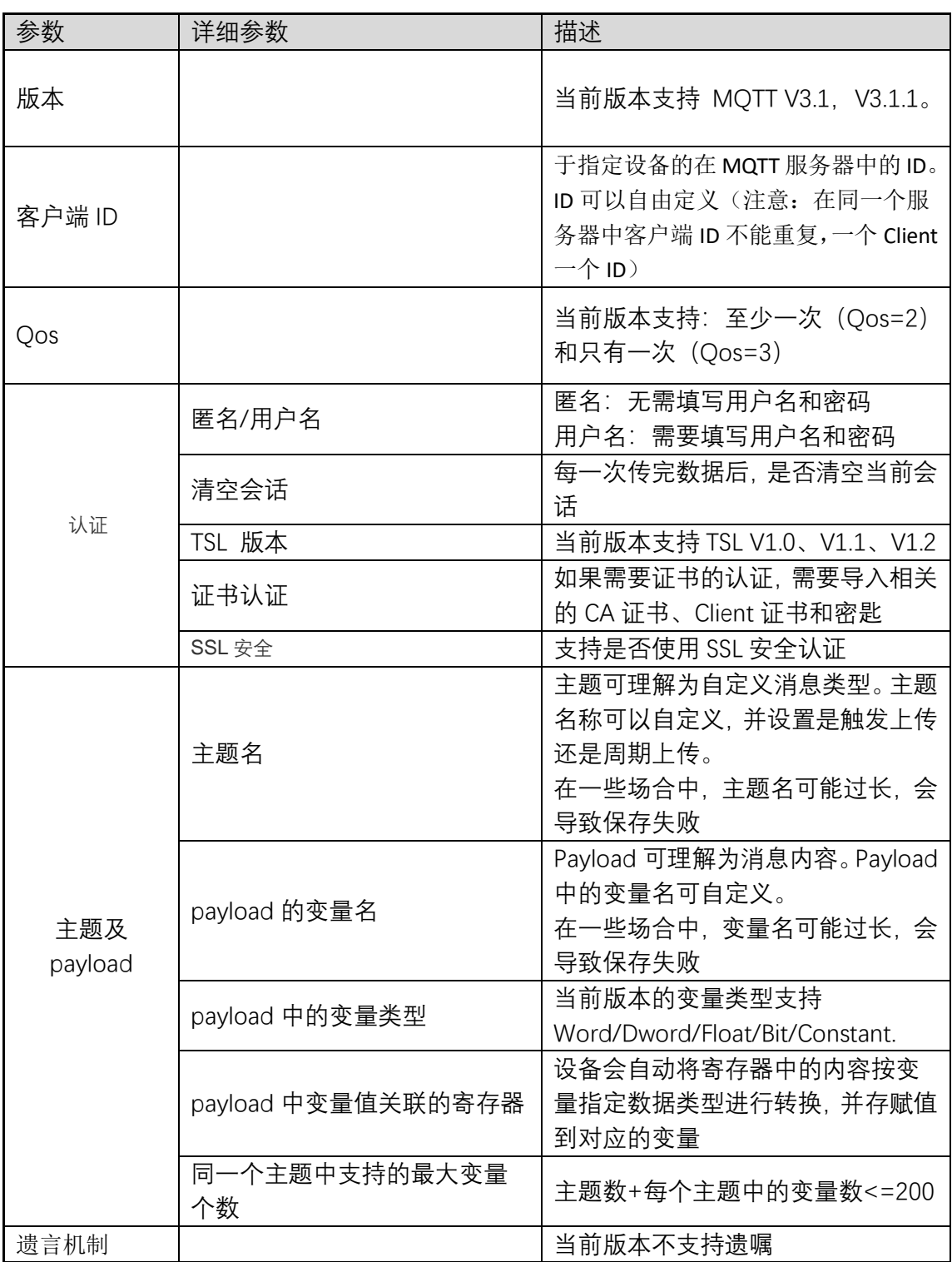

MQTT 的主题示例: Client ID/UserData/Topic Name{ "var1":"54" "TIMESTAMP":"2021-4-30 16:10:12" //it's UTC(Zero time zone) time }

### **5.2 MQTT** 的组网

MQTT 在工业中组网按监控中心服务器的部署可以分为监控中心部署在 MQTT 服务器和 监控中心部署在 MQTT 客户端。

监控中心部署在 MQTT 服务器上,监控中心需要解析现场客户端发上来的数据并存储到 数据库,同时此类组网还监控中心多数同时还承担着各个客户端的属性管理(比如现场安装 位置、对应负责人和联系信息等)和巡检等任务下发等。

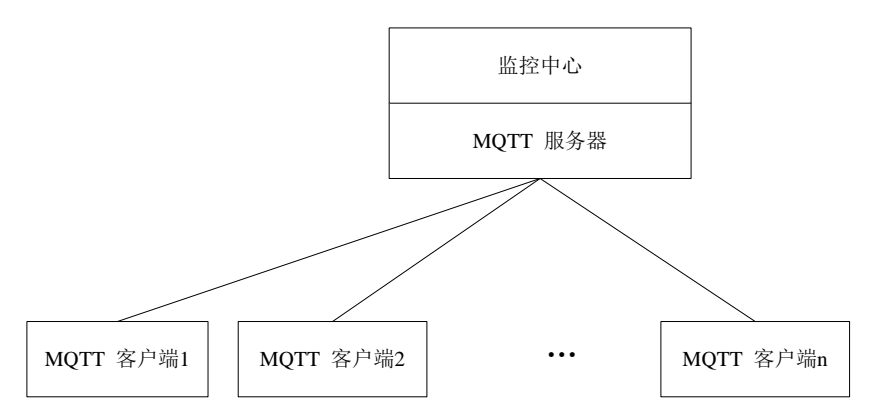

监控中心部署到 MQTT 的客户端上,客户通过订阅其他客户端信息获取数据,监控中心 解析对应数据并存储。此时,MOTT 服务器仅起到数据推送作用。由于监控中心在内网,数 据安全性升高和存储成本降低。同时也导致移动应用(比如手机 APP)直接访问监控中心历 史数据等场景被限制。

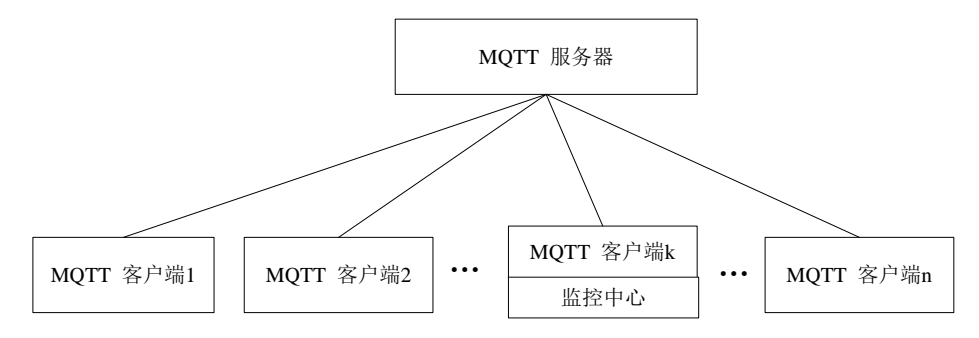

### **5.3 MQTT** 的客户端配置步骤

MQTT 的客户配置步骤分为三步:数据的采集、MQTT 服务器参数配置、主题及其 payload 配置。

(1)数据的采集:通过 RS232、RS485、LAN 等采集下位机的数据,并存 DX501 的设备 内部。其配置步骤参看 [3.3.3 CMT](#page-14-0) [软件的配置并写入](#page-14-0)

(2)MQTT 服务器的配置:需要填写 MQTT 服务器对应的信息。其配置说明参看 [5.1](#page-24-0)  [DX501](#page-24-0) 中 MQTT [的配置说明](#page-24-0)

(3)主题及其 payload 配置:比如新增两个主题

主题"test1": 变化时触发上传, 每隔 300 秒设备会去检测其 pavload 中数据是否变化, 如果数据发生变化就会触发主题的发布(数据上传)。

主题"test2": 周期上传, 每隔 300 秒设备会去将 payload 中的数据进行发布(无论数据 有没有发生变化)

#### 主题配置示例(注意: 配置完成后需要点击【确认】按钮)

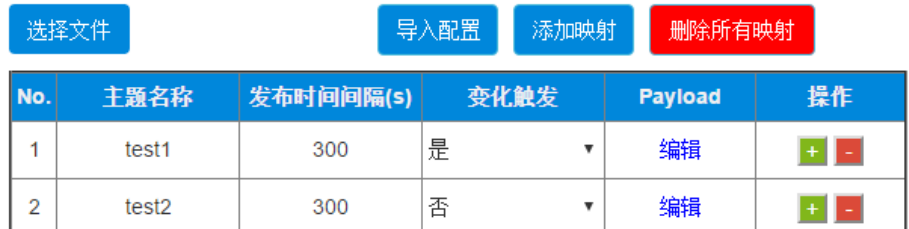

Payload 配置示例(注意:配置完成后需要点击【确认】按钮)

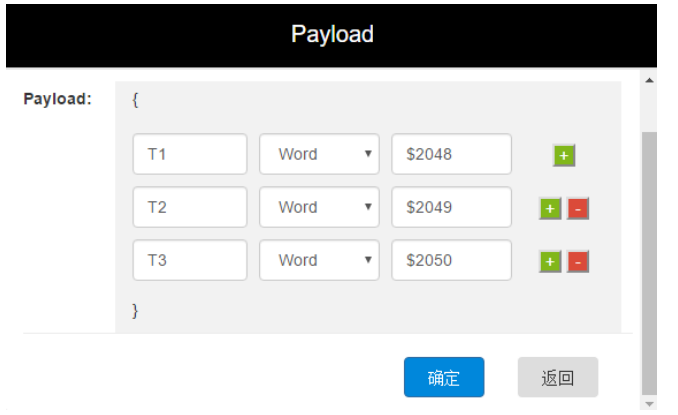

# 附录

### 附录 **1** 寄存器

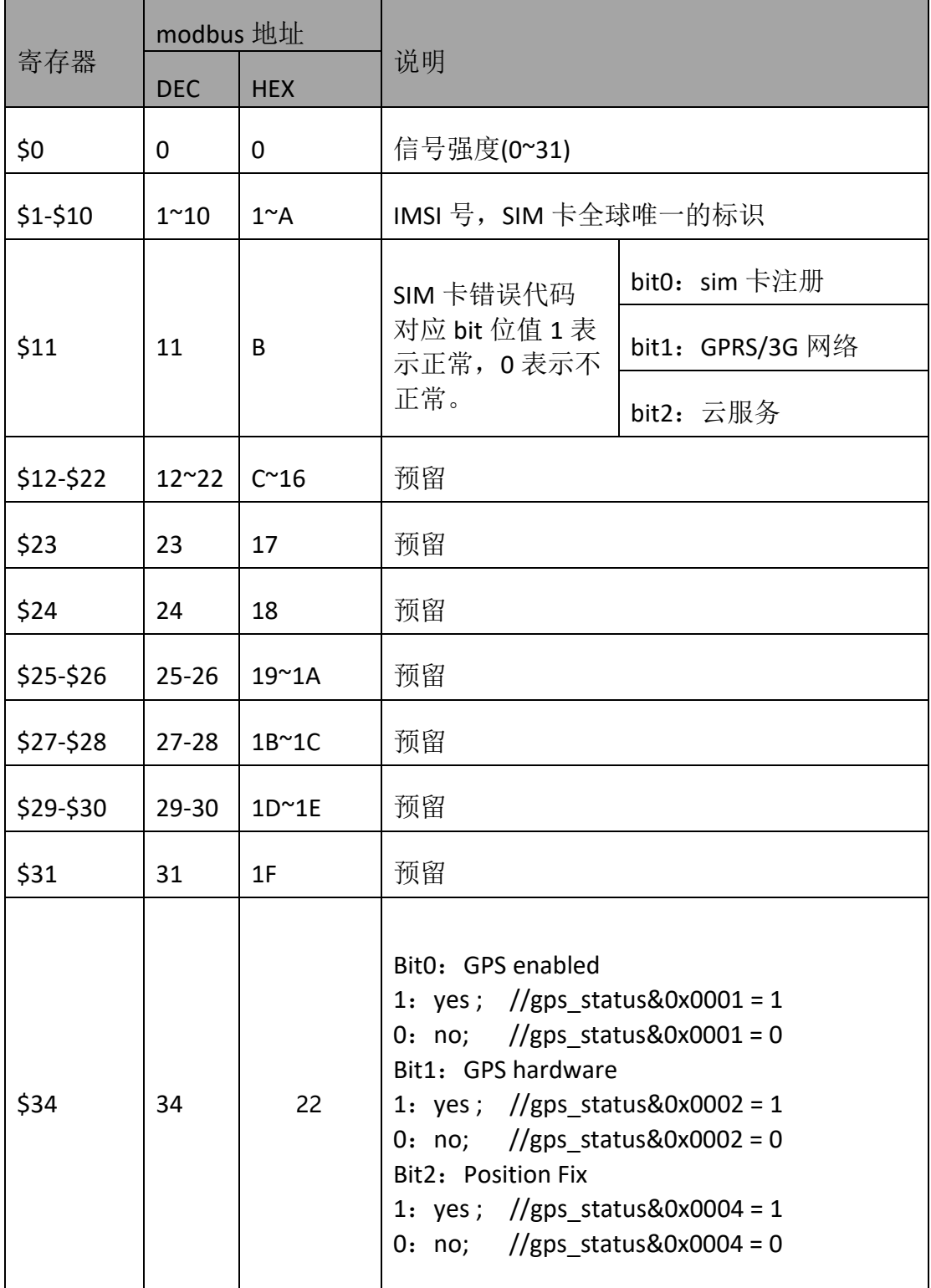

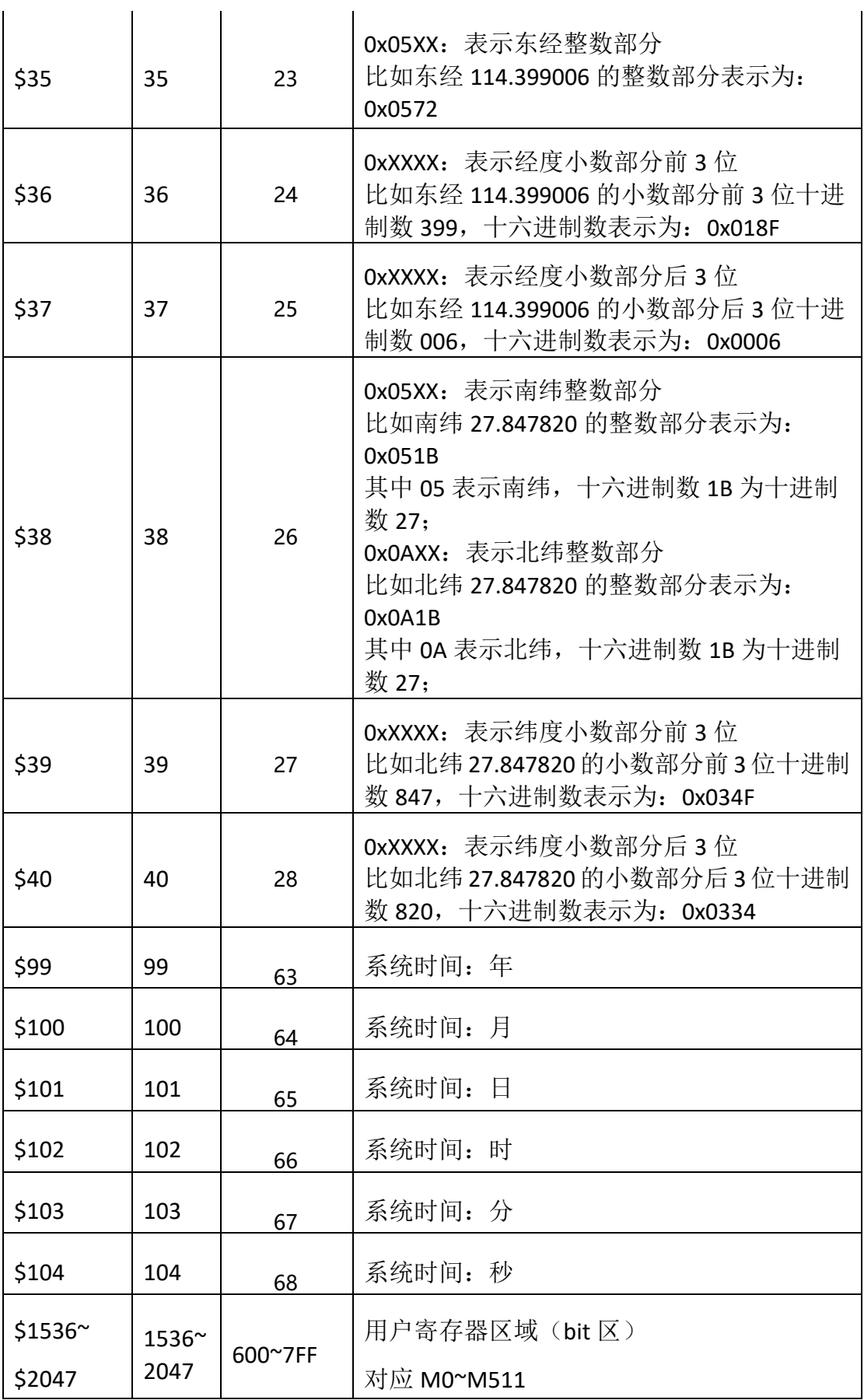

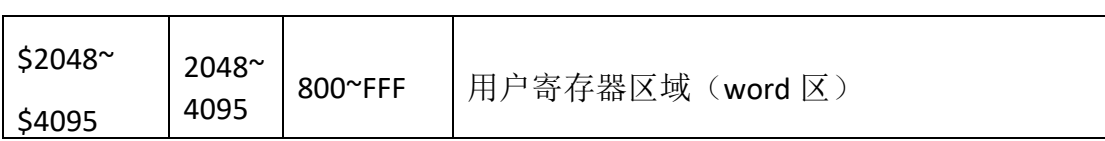